# Исполняемый модуль генератора отчёта iButton Data Logger Protocol (iBDL Pr.exe) версии 3.0

### Назначение и принципы построения

Исполняемый программный модуль генератора отчёта *iButton Data Logger Protocol* (далее просто исполняемый модуль iBDL Pr.exe), разработан НТЛ "ЭлИн" для программы Microsoft Office Excel. Модуль iBDL Pr.exe позволяет подготовить результирующий протокол (или отчёт) в удобной для анализа форме, обрабатывая данные. накопленные в памяти однрго из регистраторов (http://www.elin.ru/iBDL/), т.е. одним из **iBDL** логгеров iButton модификаций DS1922L/T/E. DS1923, DS1925L, и затем сохраненные в виде текстовых файлов данных программой *iButton Data* Logger Revisor в составе комплекса iBDLR (см. http://www.elin.ru/iBDL/Support/?topic=iBDLR).

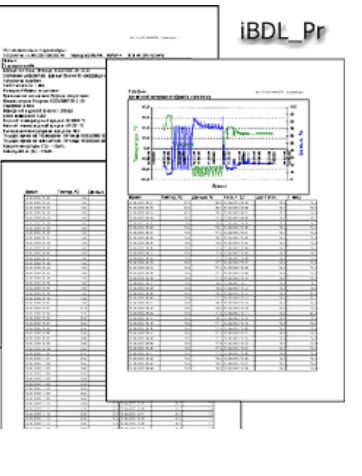

Исполняемый модуль iBDL Pr.exe, используя ресурсы и возможности электронных таблиц Microsoft Office Excel (далее просто Excel) любой версии. позволяет подготовить удобно воспринимаемый пользователем результирующий протокол (или отчёт). Исполняемый модуль обеспечивает подготовку печатной копии документа с информацией, зарегистрированной одним регистратором iBDL любой модификации, с целью ее последующего вывода (распечатки) на принтер.

Вид документа-протокола может быть перестраиваемым и приближенным по графическому и табличному восприятию к форме, удобной для пользователя, а также к особенностям задачи, стоящей пред ним. Для этого исполняемый модуль iBDL Pr.exe предоставляет ряд возможностей при формировании результирующего протокола:

- задать оригинальный заголовок отчёта;
- установить временны́е границы, настроить основные параметры формата изображения, а также задать временной шаг при формировании графического отображения и табличного представления буфера последовательных отсчетов:
- разрешить или запретить отображение основных параметров регистратора и содержимого дополнительной памяти - ярлыка;
- задать шаг N для таблицы буфера последовательных отсчетов, что позволит включить в результирующий отчёт только каждый N-ный отсчет данных;
- произвести сжатие буфера последовательных отсчетов, что позволяет вносить в результирующую таблицу только значения, связанные с изменением регистрируемого параметра, пропуская отсчеты с одинаковыми значениями;
- задать количество значащих цифр после запятой для значений, зафиксированных по каждому из каналов регистратора;
- для обоих каналов данных задать название канала;
- для второго канала данных задать коэффициент сглаживания, что позволяет устранить неинформативные помехи;
- выполнить процедуру пересчета данных, полученных от первого канала и считанных из буфера последовательных отсчетов, в значения средней кинетической температуры (Mean Kinetic Temperature (MKT)), что является в рамках системы НАССР общепризнанной оценкой выражения суммарного воздействия, оказываемого на скоропортящийся продукт температурными флуктуациями окружающей среды.
- создать копию отчёта в pdf-формате.

Подготовка документа-отчёта, реализуемая с помощью исполняемого модуля iBDL Pr.exe, может быть организована, как ступенчатый итерационный процесс. на каждом следующем шаге которого, задавая новые установочные значения, пользователь постепенно приближается к форме протокола, наиболее рациональной для него в каждом конкретном случае.

Для пользователей, применяющих средства поддержки технологии iBDL поставляемые НТЛ "ЭлИн", исполняемый модуль iBDL Pr.exe является свободно доступным продуктом, который можно получить со специализированной веб-страницы. расположенной  $\overline{B}$ сети Интернет **no** адресу http://www.elin.ru/iBDL/Support/?topic=iBDLPr.

Внимание! Исполняемы модуль iBDL Pr.exe НЕ реализует функций обработки данных, которые связаны с алгоритмами программной коррекции или температурной компенсации ошибок преобразования каналов регистраторов iBDL, а также НЕ выполняет вычислений физических величин в зависимости от модификации конкретного логгера. Эти функции осуществляются непосредственно программами iBDL R и iBDL R Demo. Исполняемый модуль iBDL Pr.exe выполняет только лишь преобразование данных, считанных из текстовых файлов данных, сформированных этими программами, в соответствии с приведенным ниже описанием.

Внимание! Настоящая инструкция рассчитана на пользователя, знакомого с программой Microsoft Office Excel. Она НЕ СОДЕРЖИТ полного подробного описания, посвященного правилам работы с ней, а включает лишь положения. связанные с особенностями эксплуатации исполняемого модуля iBDL Pr.exe. При возникновении вопросов. относящихся к возможностям и способам использования непосредственно пакета **Microsoft Office Excel.** следует обращаться  $\mathbf{K}$ многочисленным русскоязычным инструкциям по работе с ним.

Внимание! Настоящая инструкция рассчитана на пользователя, знакомого с основами технологии iBDL и комплексом iButton Data Logger Revisor Ревизор (iBDLR) от НТЛ "ЭлИн". Она НЕ содержит описаний, посвященных особенностям работы с регистраторами iBDL. При возникновении ОТНОСЯЩИХСЯ К ВОЗМОЖНОСТЯМ и способам применения вопросов, непосредственно устройств iBDL, следует обращаться к соответствующим описаниям. Описания размешены **Интернете**  $\mathbf{B}$ **no** адресу http://www.elin.ru/iBDL. Исчерпывающая инструкция по работе с комплексом

## **iBDLR** также доступна в Интернете в конце страницы с адресом http://www.elin.ru/iBDL/Support/?topic=iBDLR

Исполняемый модуль iBDL.exe написан на языке программирования Delphi (http://www.delphisources.ru/). - что позволяет гарантировать его работоспособность во всех версиях ОС Windows без установки каких-либо дополнительных программ со знакомым пользователю визуальным интерфейсом. Также использование исполняемым модулем iBDL Pr.exe стандартных встроенных процедур и библиотек ОС Windows гарантирует максимальную стабильность работы модуля независимо от версии пакетов Microsoft Office, установленных на компьютере пользователя.

### Запуск исполняемого модуля iBDL Pr.exe.

Использование исполняемого модуля iBDL Pr.exe требует обязательного наличия на компьютере пользователя любой корректно инсталлированной версии программы Microsoft Office Excel любой разрядности и любой версии выше версии 2003.

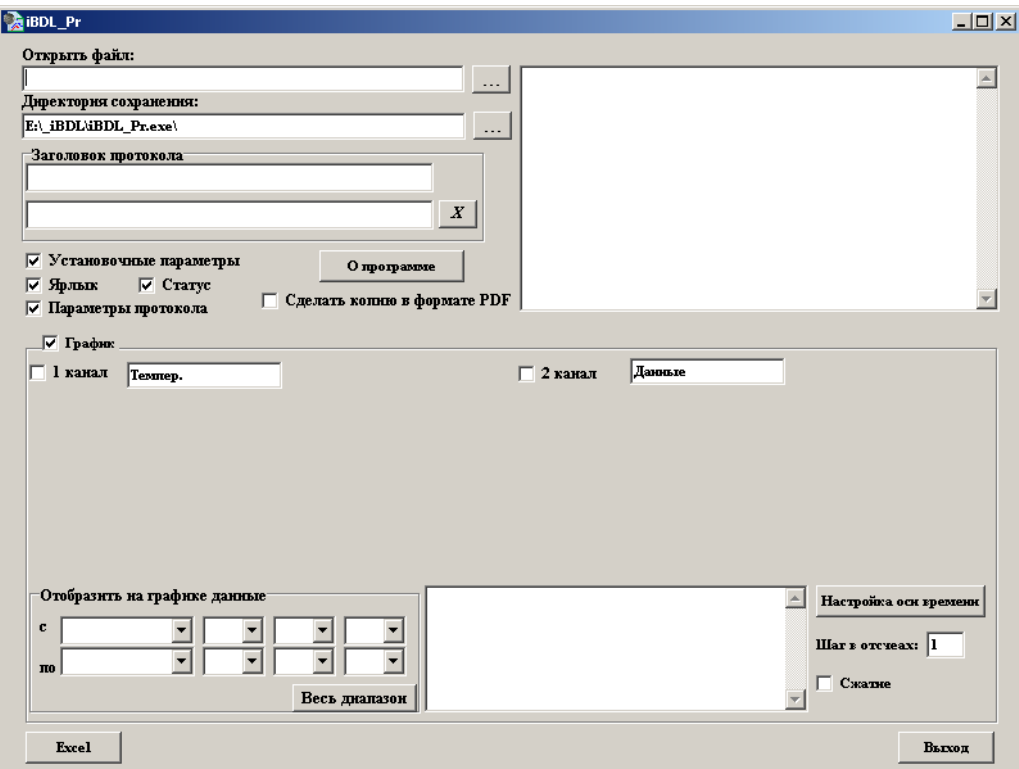

Непосредственно запуск исполняемого модуля iBDL Pr.exe производится любым из способов, допустимых в ОС Windows. Например, благодаря выбору манипулятором «мышь» ярлыка программы iBDL Pr.exe, предварительно размещённого на рабочем столе (DeskTop). Поскольку файл исполняемого

модуля iBDL Pr.exe имеет стандартное расширение .exe он также будет автоматически запускаться, при активизации его имени (двойной клик левой клавиши манипулятора «мышь» после позиционирования на объекте его курсора). В этом случае на экране компьютера сразу же открывается основное окно визуальной оболочки исполняемого модуля iBDL Pr.exe.

Внимание! Некоторые антивирусные программы могут видеть угрозу в исполняемом модуле iBDL Pr.exe. Поэтому для корректной работы этого приложения необходимо продолжить запуск файла iBDL Pr.exe любым способом, предусмотренным (допустимым) применяемыми средствами антивирусной зашиты.

Для запуска процедуры формирования результирующего протокола пользователь должен указать подлежащий обработке файл данных текстового формата. Затем корректно заполнить текстовые поля и правильно выставить мнемопереключатели основного окна визуальной пользовательской оболочки исполняемого модуля iBDL Pr.exe, которые управляют порядком формирования отчётного документа. Запустить процесс формирования протокола, а после окончания всех операций обработки, реализуемых исполняемым модулем iBDL Pr.exe, либо вывести отчёт на печать, либо сохранить его в виде файла.

Внимание! Некорректное заполнение полей визуальной оболочки исполняемого модуля может привести к сбоям в его работе, а так же к формированию искаженных результирующих протоколов.

Внимание! Настоящая инструкция рассчитана на пользователя, знакомого с основами технологии обращения с регистраторами iBDL и комплексом iButton Data Logger Revisor Ревизор (iBDLR) от НТЛ "ЭлИн". Она НЕ содержит описаний, посвящённых особенностям работы с регистраторами iBDL. При возникновении вопросов, относящихся к возможностям и способам применения непосредственно устройств iBDL, следует обращаться к соответствующим описаниям и документам. Доступ к ним возможен через Интернет. Прямые ссылки на эти документы размещены в конце веб-страницы с адресом http://www.elin.ru/iBDL/?topic=arch. Исчерпывающая инструкция по работе с комплексом iBDLR, одной из функций которого является формирование исходных для исполняемого модуля iBDL Pr.exe файлов данных текстового формата с результатами, зафиксированными регистраторами iBDL, также доступна в Интернете по адресу http://www.elin.ru/iBDL/Support/?topic=iBDLR.

### Основное окно "iBDL Pr"

Основное окно "iBDL Pr" визуальной оболочки исполняемого модуля iBDL Pr.exe позволяет пользователю выбрать файл данных с информационной копией логгера iBDL, который должен быть преобразован пакетом Excel в результирующий протокол, а также установить значения параметров формируемого протокола. Для реализации этих функций основное окно имеет множество опций, мнемопереключателей и полей, которые разбиты на три раздела: общий раздел, раздел {Установочные параметры}, раздел {График}. Каждый из разделов состоит из нескольких подразделов, отвечающих за определённые функции работы исполняемого модуля iBDL Pr.exe и **ВОЛИН** Исполняемый модуль iBDL Pr.exe обусловливающих вид результирующего протокола. Управление мнемоническими объектами основного окна и служебных окон внешней оболочки исполняемого модуля, в том числе: переключение полей-признаков и «нажатие» мнемокнопок. производится благодаря позиционированию на них курсора манипулятора «мышь» с последующим кратким одиночным нажатием (кликом) левой клавиши манипулятора.

### Общий раздел основного окна

Общий раздел основного окна "iBDL Pr" состоит из поля {Открыть файл:} и мнемокнопки [...], которые позволяют выбрать имя подлежащего обработке текстового файла данных с расширением .txt, содержащего информационную копию логгера iBDL, требующую обработки исполняемым модулем iBDL Pr.exe, с целью формирования результирующего протокола (отчёта).

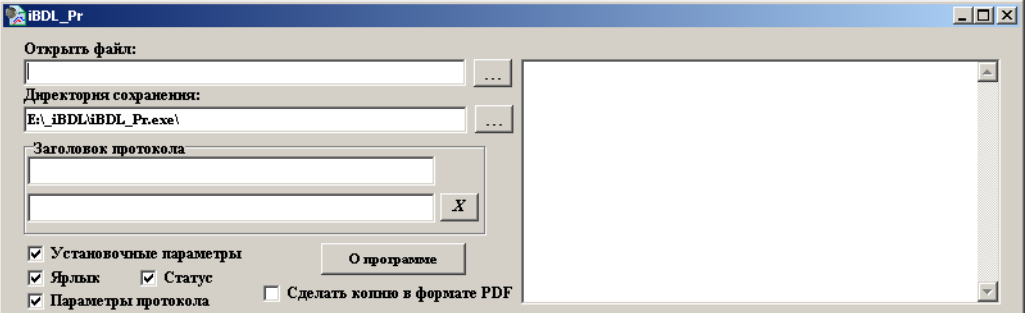

При выборе мнемокнопки [...]. расположенной справа от поля файл:}, **{Открыть** исполняемым модулем открывается служебное окно "Загрузить данные из файла", ПОМОШЬЮ **КОТОРОГО**  $\mathbf{C}$ пользователь может выбрать файла имя данных (сформировать путь к файлу данных), который содержит информационную копию iBDL. логгера требующую обработки. Формат этого служебного окна и правила ЯВЛЯЮТСЯ работы с НИМ типовыми для ОС Windows,

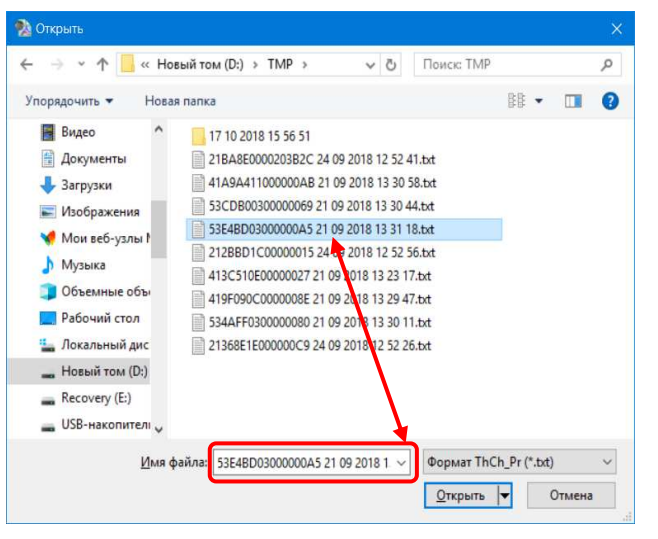

установленной на компьютере пользователя.

Следует помнить о том, что для назначения конкретного файла данных, подлежащего обработке исполняемым модулем iBDL.exe, надо не просто позиционировать курсор на имени выбранного файла данных в списке ресурсов жёсткого диска, а необходимо чтобы его имя появилось в поле {Имя файла} служебного окна "Загрузить данные из файла".

Исполняемый модуль iBDL.exe так же допускает заполнение поля {Открыть файл:}, который указывает путь к подлежащему обработке файлу данных вручную посредством клавиатуры компьютера.

После того как имя файла данных с информационной копией логгера iBDL, требующей обработки исполняемым модулем iBDL Pr.exe, указано в поле {Открыть файл:} общего раздела, заголовок основного окна визуальной оболочки исполняемого модуля дополняется спецификацией логгера, информационная копия памяти которого содержится в выбранном пользователем файле данных.

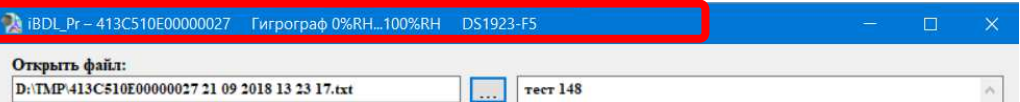

Спецификация идентификационного номера логгера, СОСТОИТ ИЗ его модификации и диапазона основной регистрируемой логгером величины. Идентификационный номер - это уникальный индивидуальный 16-разрядный отличительный код регистратора iBDL, который записан в шестнадцатеричном виде слева направо от младшего байта к старшему байту (начиная с группового кода 41 и заканчивая контрольной суммой всех предыдущих разрядов). Исполняемый модуль iBDL Pr.exe, в соответствии с ниже следующей Таблицей, детектирует диапазон основной регистрируемой величины и модификацию регистратора iBDL, т.е. логгера iButton от Maxim Integrated, после чего выводит эти значения в заголовке основного окна правее идентификационного номера логгера.

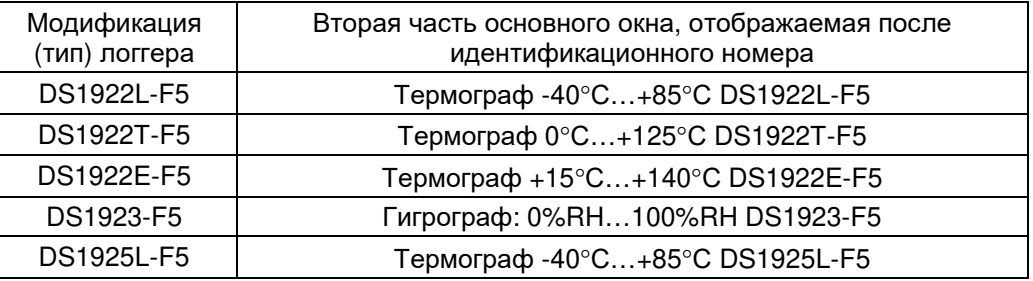

После загрузки исполняемым модулем, назначенного пользователем файла данных, в специальном справочном поле, расположенном правее мнемокнопок [...], формируется краткая сопровождающая этот файл данных информация. Она отображает содержимое дополнительной памяти, содержащейся в отдельном сегменте выбранного файла с информационной копией iBDL. Обычно эта память используется в качестве пользовательского свободно редактируемого ярлыка логгера, заполнение которого позволяет идентифицировать регистратор iBDL даже без «привязки» к его индивидуальному номеру. В правой части поля располагается бегунок позволяющий просмотреть полное содержимое ярлыка.

Обшее форматирование результирующего протокола, формируемого исполняемым модулем iBDL Pr.exe, ориентировано на стандартные страницы формата А4. В правом верхнем углу каждой из генерируемых страниц **ЭлИн** Исполняемый модуль iBDL Pr.exe

расположен идентификационный номер логгера и номер текущей страницы протокола. Общее количество страниц протокола обусловливается заданными пользователем параметрами его формирования. Однако, определяющей для

общего размера отчёта является последняя глава, отображающая информацию из буфера послеловательных отсчётов. Так. еспи пользователь не введёт ограничения на размер таблицы значений, отображающей данные из этого сегмента памяти регистратора iBDL. обший объём результирующего протокола, формируемого программным модулем iBDL Pr.exe. может превысить 32 страницы формата А4.

R. СОХDАНЕНИЯ: 0630р папок поле **{Директория** указывается имя директории-приёмника для сохранения файлов, содержащих результирующие протоколы, формируемые модулем iBDL Pr. По исполняемым умолчанию файлы с протоколами будут сохраняться в директории, из которой был выполнен запуск исполняемого модуля iBDL Pr.exe. Рядом с полем {Директория сохранения:} (справа) находится мнемокнопка [...], которая позволяет задать иную директорию хранения файлов с При протоколами. «нажатии» этой мнемокнопки открывается служебное окно

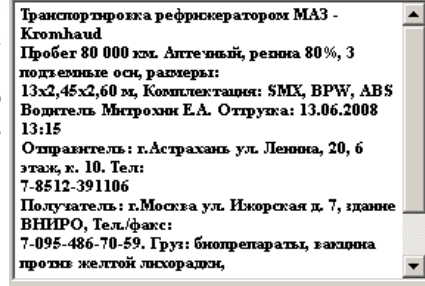

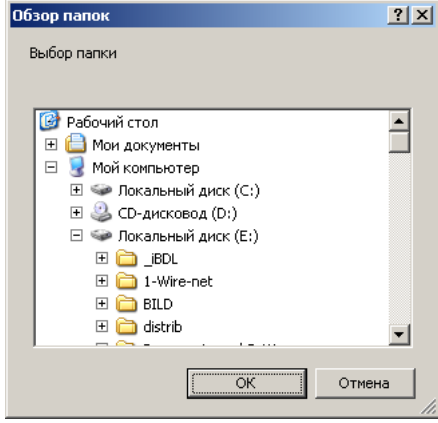

"Обзор папок", с помощью которого пользователь может выбрать имя новой директории сохранения файлов с протоколами, сформированными исполняемым модулем. Формат этого служебного окна и правила работы с ним типовые для ОС Windows, установленной на компьютере пользователя.

Файл с результирующим протоколом сохраняется в корне назначенной пользователем директории под именем, совпадающим с идентификационным номером регистратора iBDL и с программным расширением, аббревиатура которого зависит от того, посредством какого именно пакета Excel 2003...2007  $(x/s)$  или Excel 2010...2013  $(x/sx)$  исполняемым модулем iBDL Pr.exe была исполнена обработка назначенного пользователем файла данных. В случае формирования нескольких файлов протоколов, каждый из которых содержит отчёт, сформированный на базе данных, накопленных в памяти одного и того же регистратора iBDL, к имени файла добавляется второй элемент — дата и время в формате: «-ддммег-ччммсс», сформированные ПО показаниям узла часов/календаря компьютера.

Текстовое поле {Заголовок протокола} основного окна "iBDL Pr" предназначено для задания пользователем произвольного заголовка результирующего протокола, формируемого исполняемым модулем iBDL Pr.exe, и является по умолчанию пустым (незаполненным). Произвольная символьная информация,

набранная в этом поле пользователем <sub>Затоловок протокола</sub> посредством клавиатуры. будет выводиться жирным шрифтом в первых строках любой первой страницы результирующего протокола.

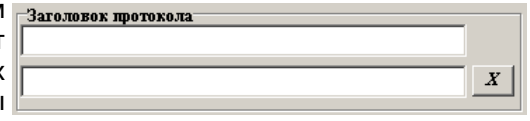

Для того чтобы озаглавить протокол пользователь может заполнить одно или два поля ввода заголовка. Длина для каждого из полей ограничена 25 символами. При выборе кнопки [X], расположенной справа от полей ввода, оба поля {Заголовка протокола} очищаются.

# Внимание! Опция {Сделать копию в формате PDF} легальна только при совместной работе исполняемого модуля iBDL Pr.exe с программой Excel версии выше 2010.

Опция {Сделать копию в формате PDF} позволяет запустить в конце процедуры формирования протокола автоматическое создание копии протокола в pdf-формате (https://ru.wikipedia.org/wiki/Portable Document Format). Протокол в pdf-формате сохраняется в корне выбранной пользователем директории с именем, состоящим из идентификационного номера устройства ТЕРМОХРОН и расширения .pdf. В случае формирования нескольких файлов протоколов, каждый из которых содержит отчёт, сформированный на базе данных, накопленных в памяти одного и того же регистратора iBDL, к имени файла добавляется второй элемент — дата и время в формате: «-ддммее ччммсс», сформированные по показаниям узла часов/календаря компьютера. Опция будет

разрешена, если в поле-признаке, расположенном слева от её вы ры названия, имеется мнемоническая галочка, и напротив опция

будет запрещена, если в этом поле-признаке мнемоническая галочка отсутствует. В случае проблем, формированием исполняемым модулем

связанных с протокола  $\overline{B}$ 

 $\vert x \vert$ Ошибка создания PDF  $OK$ 

**2** О программе с сообщением «Ошибка создания PDF». **iBDL** Pr (iButton Data Logger Protocol) При выборе мнемонической кнопки c IBDL Pr Программа составления отчёта (протокола) по **ВЫВОДИТСЯ** результатам, полученным от регистратора iBDL любой модификации, которые были сохранены в виде информационное окно "О программе" текстового файла комплексом iBDL Ревизор которое знакомит пользователя с названием программы, номером её Версия 3.0 сентябрь 2018 г. "нИт. Е" Г. Т. Н Выбор мнемонической кнопки [ОК] этого ww.elin.ru common@elin.ru  $OK$ 

# Раздел {Установочные параметры}

окна обеспечивает его закрытие.

версии, организацией-разработчиком.

pdf-формате выводится служебное окно

**[О программе].** 

Раздел {Установочные параметры} основного окна и Установочные параметры "iBDL Pr" отвечает за формирование первой по **V Ярлык** порядку следования страницы результирующего и Параметры протокола протокола. По умолчанию этот раздел является

 $\nabla$  Crarve

выбранным (т.е. разблокированным), а значит, будет автоматически включён исполняемым модулем iBDL Pr.exe в результирующий протокол. С целью

блокировкивключения раздела Транспортировка в<br>параметры} в денерации {Установочные параметры} <sup>в</sup> результирующий протокол следует убрать мнемоническую галочку из поля-признака, находящегося слева от аббревиатурыназвания раздела. В<br>все опции раздела этом{Установочные параметры} являются недоступными для пользователя, что будет отображено их исключением из состава основного окна "iBDL\_Pr".

Раздел {Установочные параметры} содержит три опции, обеспечивающие пользователювозможность<br>вида представления модификациипредставления данных на первойстранице<br>па. По результирующего<sub>l</sub>его протокола. По<br>все опции раздела умолчаниюумолчанию все опции раздела<br>{Установочные параметры} выбраны, признаком чего является наличие мнемонических галочек <sup>в</sup> отдельных полях-признаках, расположенных полях-признаках,

үсловиях Холодовой цепи Установочные параметры<br>Установочные параметры Furnornad O%RH 100%RH DR1973.FA ранспортировка рефрижератором MA3 - Kromhaud Пробег 80 000 км. Алтечный, резина 80%. З подъемные оси, размеры 13х2,45х2,60 м, Комплектация: SMX, BPW, ABS Водитель Митрохин Е.А. Отгрузка: 13.06.2008 13:15 .<br>Этправитель: г.Астрахань ул. Ленина, 20, 6 этаж, к. 10. Тел оправитель.<br>7-8512-391106 . сот. сот. со<br>Получатель: г. Москва ул. Ижорская д. 7, здание ВНИРО, Тел./факс раздела 7-095-486-70-59. Груз: биопрепараты, вакцина против желтой лихорадки<br>Вакцина против гриппа "ГРИППОЛ". Вакцина ВИЧРЕПОЛ. Вес: 2,5 .<br>остояние устройства: остановлено Частота регистрации: 1 мин. .<br>Условия начала измерений: по истечению времени Кольцевой буфер: отсутствует Превышения кольцевого буфера: отсутству Первый отсчёт: Понедельник 20/10/2014 17:21:01 задержка: 0 мин. тсчётов в данной сессии: 1175 Текущее время Устройства: Вторник 21/10/2014 12:55:52 Канал температуры (°С) - 2 байта. 20.0 °С установлен Верхний температурный предел: 20.0 °С установлен<br>0.0 °С установлен Нижний температурный предел: Выходы за температурные пределы: Верх. выходы за температурные пр<br>Канал данных (%RH) - 1 байт. Верхний предел канала данных: 80.57%RH установлен Нижний препел канала панных: 90.11%RH установлен Выходы за пределы канала данных: Верх., Нижн. Установочные параметры протокола - Канал - Темпер. - Включен Коэффициент T = at + b  $a=1$   $b=0$ . г. в—о<br>- Канал - Влажность - Включен Коэффициент T = at + b l h=0 ..<br>Коэффициент сглаживания:1 Шаг в отсчеах:1 Сжатие - Выключен .<br>Этобразить на графике данные 20/10/2014 17:21:01

N=41071C2E00000047

Стваница:

слева рядом с каждым из них. Если<br>………………………………………………………………

 мнемоническая галочка <sup>в</sup> поле-признаке какой-либо из опций убрана, <sup>а</sup> информация, связанная с этой опцией, не будет включена в результирующий<br>——————————————————— протокол, формируемый исполняемым модулем iBDL\_Pr.exe.

Опция {Ярлык} отвечает за включение <sup>в</sup> результирующий протокол полного содержимого свободно редактируемой пользователем дополнительной памяти.<br>Община в стан астисите поняти соловшится станобноя шировносина спясошноя. Обычно <sup>в</sup> этом сегменте памяти содержится служебная информация, связанная илис отслеживаемым логгером процессом логгером, или с конкретным регистратором iBDL. В случае включения раздела ярлыка <sup>в</sup> результирующий протокол, информация, отображаемаявыводится в отдельной прямоугольной рамке, отделяющей её от других данных, содержащихся на первой странице отчёта.

Опция {Статус} позволяет включить <sup>в</sup> результирующий протокол следующуюстатусную информацию:

- идентификационный номер регистратора iBDL <sup>и</sup> тип его модификации;
- $\Box$  дату <sup>и</sup> время момента считывания тем или иным средством обслуживания информации из памяти регистратора iBDL (по показаниям узла часов/календаря средства поддержки исполнившего съём результатов);
- □ состояние и параметры работы регистратора iBDL, определяемые<br>——————————————————— содержимым его основных регистров.

Опции {Ярлык} и {Статус} формируют первую главу результирующего протокола, которая имеет наименование *«Установочные параметры»* <sup>и</sup> располагается

непосредственно подзаголовком. Между строкой, отображающей *идентификационный номер регистратора iBDL*, <sup>и</sup> строкой, отображающей *время считывания информации из памяти регистратора iBDL*, главы*«Установочные параметры»*, исполняемым модулем включается ярлык.

Опция {Параметры протокола}, <sup>в</sup> случае её выбора, формирует отдельную главу *«Установочные параметры протокола»*. Эта глава отображает сводный перечень опций <sup>и</sup> параметров, выбранных пользователем <sup>в</sup> основном окне <sup>в</sup> основном окне «iBDL\_Pr" визуальной оболочки исполняемого модуля, которые определяют изменение вида <sup>и</sup> формы представления табличной <sup>и</sup> графической информации <sup>в</sup> генерируемом им результирующем протоколе. Глава «*Установочные параметры протокола*» располагается последней на первой странице результирующего протокола

### *Раздел* **{***График***}**

Параметры отображения данных, воспроизводимых <sup>в</sup> результирующем отчёте <sup>в</sup> графической <sup>и</sup> табличной форме, для каждого канала регистратора iBDL настраиваются <sup>в</sup> соответствующих отдельных подразделах раздела {График}. Кроме того, существует набор параметров протокола, общий для обоих каналов регистратора. Таким образом, раздел {График} состоит из трех подразделов:

- подраздела параметров первого канала (основного канала или 1 канала),
- подраздела параметров второго канала (канала данных или 2 канала),
- подраздела параметров, общих для обоих каналов.

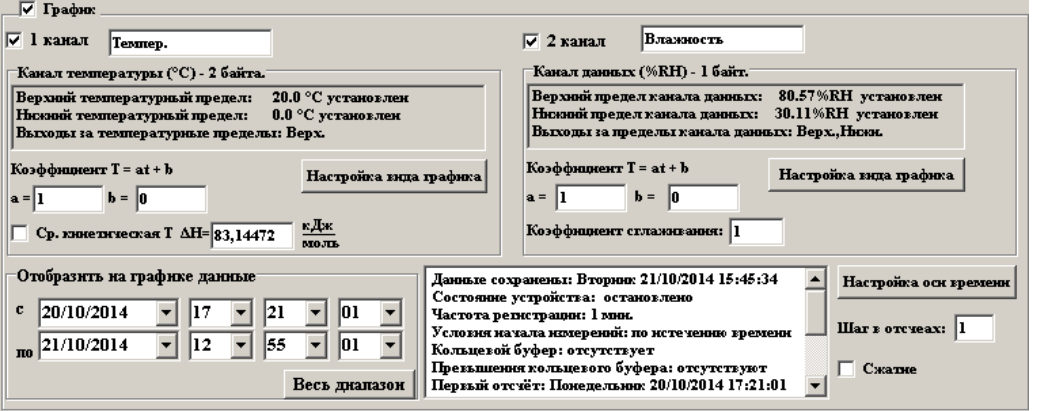

**3** исполняемый модуль iBDL\_Pr.exe В случае если для обработки выбран файл, сформированный из данных от одноканального регистратора (DS1922L/T/E или DS1925L), то <sup>в</sup> разделе {График} будет отсутствовать подраздел параметров второго канала. Аналогичная ситуация будет, если для обработки выбран файл, сформированный из данных от двухканального регистратора (DS1923), второй канал которого был<br>*⊂* блокирован еще на этапе задания установочных параметров. Если для обработки выбран файл данных, сформированный из результатов, полученных от двухканального регистратора, <sup>у</sup> которого на этапе задания значенийустановочных параметров, был блокирован первый основной канал, то <sup>в</sup> разделе

{График} будет отсутствовать подраздел параметров первого канала. Если же выбран файл данных, сформированный из результатов, полученных от двухканального регистратора, у которого на этапе задания значений установочных параметров, оба канала были разблокированы, то в разделе {График} будут отображены подразделы параметров первого и второго каналов.

Чтобы исключить из результирующего протокола отображение результатов, зафиксированных по одному из каналов, необходимо убрать в пользовательской форме галочку в поле-признаке, расположенном слева от имени подраздела раздела {График}, который связан с номером соответствующего канала. В этом случае все поля подраздела раздела {График}, связанные с исключаемым из результирующего отчёта каналом устраняются из пользовательской формы.

В центре подраздела параметров, общих для обоих каналов, раздела {График} размещён текстовый карман, содержащий статусную информацию о состоянии и параметрах работы регистратора iBDL, а также дату и время момента считывания результатов, накопленных в памяти логгера. Эта информация считывается из исполняемым модулем iBDL Pr.exe из назначенного для обработки файла данных. В правой части кармана располагается бегунок позволяющий просмотреть его полное содержимое.

## Статусная информация по каждому из каналов регистрации

В первой строке подразделов раздела {График}, связанного с каждым из каналов регистратора iBDL, указаны названия измеряемой величины и ее размерность. Для первого основного канала эти параметры однозначны - «Температура (°С)». Для второго канала данных название регистрируемой величины и ее размерность формируются в соответствии с приведенной ниже Таблицей, в зависимости от модификации регистратора iBDL, из данных которого был сформирован обрабатываемый исполняемым модулем iBDL Pr.exe файл данных.

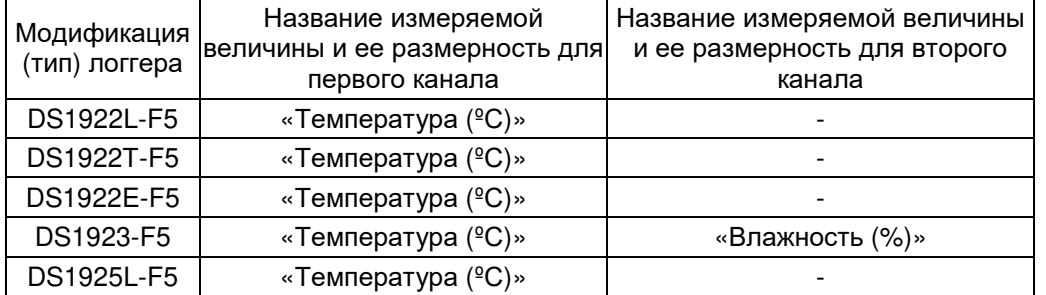

- где \*\*\*\* размерность, заданная пользователем на этапе формирования значений установочных параметров анализируемой исполняемым модулем iBDL Pr.exe сессии регистратора iBDL

Пользователь название измеряемой величины может изменить зарегистрированной логгером по первому и по второму каналу данных, набрав новый вариант названия непосредственно в соответствующем поле. расположенном правее поля-признака {1 канал} и/или поля-признака {2 канал}, соответственно. Максимальная длина строки при этом не ограничена.

Кроме того, ниже полей-признаков {1 канал} и {2 канал} раздел {График} содержит статусные строки «Канал температуры» и «Канал данных», в которых исполнительным модулем отображаются соответственно единицы измерения и количество байт сохранения результатов по каждому из каналов.

Текстовые карманы, расположенные сразу под строками «Канал температуры» и «Канал данных», содержат информацию о верхнем и нижнем пределах каждого из задействованных каналов регистратора iBDL, текстовый файл данных с содержимым памяти которого был назначен пользователем для обработки исполняемым модулем iBDL Pr.exe. Для 1 канала значения верхнего и нижнего предела указываются после надписей «Верхний температурный предел:» и «Нижний температурный предел:», соответственно. Для 2 канала после значения верхнего и нижнего предела указываются после надписей «Верхний предел канала данных;» и «Нижний предел канала данных;», соответственно, Далее в каждой из строк текстового кармана, связанного с отображением заданных для логгера пределов, выводится либо аббревиатура «установлен», (логгер фиксирует достижение заданного предела), либо аббревиатура «не установлен» (факт достижения контролируемой логгером величины не отслеживается логгером, хотя значение предела и было задано).

Если указанные в текстовых карманах значения пределов были нарушены в ходе сессии регистрации, информацию о ходе исполнения которой содержит обрабатываемый файл данных, это отображается в третьей строке соответствующего текстового кармана. Для 1 канала после надписи «Выходы за температурные пределы: », для 2 канала после надписи «Выходы за пределы канала данных: ». Если указана аббревиатура «Верх.» - был нарушен верхний предел. Если указана аббревиатура «Нижн.» - был нарушен нижний предел. Если указаны сразу две аббревиатуры «Верх.» и «Нижн.» - были нарушены оба предела. Описываемая в этой главе статусная информация, отображаемая исполняемым

модулем iBDL Pr.exe в подразделах раздела {График} пользовательской формы основного окна "iBDL Pr" переносится непосредственно из обрабатываемого файла данных и не может быть изменена пользователем (исключая названия зарегистрированных логгером измеряемых величин).

# Средняя кинетическая температура для основного канала

Опция {Ср. кинетическая температура}  $\triangledown$  Ср. кинетическая Т  $\Delta H = 83,14472$ кДж. подраздела первого канала раздела  $MOJIB$ {График} основного окна "iBDL Pr" позволяет отобразить в результирующем отчёте вместо непосредственных значений температуры, измеренной регистратором iBDL по первому основному каналу, графическое и табличное кинетической представление изменения средней температуры контролируемого им продукта. Средняя кинетическая температура (СКТ) или Mean Kinetic Temperature (МКТ) - это упрощенный способ выражения суммарного воздействия, оказываемого на скоропортящийся продукт температурными флуктуациями окружающей среды. Например, используя понятие СКТ, можно сказать, что воздействие на куриное яйцо температуры 20°С в течение 2 часов, затем охлаждение до 2°С в течение 4 часов, и последующее пребывание при температуре 25°С в течение 1 часа эквивалентны воздействию постоянной температуры 15,7°С в течение 7 часов непрерывно. Приведенное значение, которое и является значением СКТ для данного продукта, хранившегося в

указанных условиях, рассчитывается не просто как средневзвешенное значение температуры, а по более сложной формуле:

$$
T_{c\kappa} = \frac{\Delta H/R}{-\ln\left(\frac{e^{-\Delta H/RT_1} + e^{-\Delta H/RT_2} + \ldots + e^{-\Delta H/RT_n}}{n}\right)}
$$

где

- $\Delta H$  энергия активации (для подавляющего большинства твердых и жидких продуктов варьируется от 60 до 100 кДж/моль);
- $R$  постоянная Больцмана (8,314472 Дж/моль $\cdot$ К);
- п число температурных отсчетов в измерительной сессии;
- $T_1, T_2, ..., T_n$  значения температурных отсчетов в Кельвинах.

Как видно из формулы, благодаря переходу к логарифму суммы экспоненциальных функций температуры, при расчете СКТ большим значениям температуры придается больший вес вне зависимости от времени влияния. Это обеспечивает более точный расчет риска, вызванного температурным воздействием в контрольной точке ХАССП.

Числовое значение энергии активации может быть самостоятельно введено пользователем с помощью клавиатуры в отдельном поле  $\{\Delta H =\}$ . Однако следует учитывать, что этот параметр несущественно влияет на вычисляемую величину СКТ, поэтому по умолчанию для всех расчётов можно использовать среднее значение 83,14472 кДж/Моль.

#### Коэффициент сглаживания для канала данных

В связи с тем, что при регистрации сигнала от коэффициент стлаживания: 1 внешнего датчика, подключаемого к каналу данных регистраторов iBDL, в фиксируемых показаниях возможно наличие случайной составляющей из-за различных помех, в подразделе второго канала раздела {График} добавлен специальный параметр {Коэффициент сглаживания}. Регулировка этого параметра позволяет устранить случайную составляющую в зафиксированных логгером показаниях  $\mathbf{C}$ ПОМОЩЬЮ процедуры экспоненциального сглаживания, реализуемой по формуле:

где

$$
X_i = X_i \times K_{\text{crn}} + X_{i-1} \times (1 - K_{\text{crn}}),
$$

 $X_i$  – текущее значение регистрируемой величины,

- $X_{i-1}$  предыдущее значение регистрируемой величины,
- коэффициент  $K_{\text{cm}}$  который может принимать значение от 0 до 1.

Соответственно, чем меньше коэффициент К<sub>сгл</sub>, тем больше степень сглаживания данных, т.е. тем меньше присутствие случайной составляющей в информации, содержащейся в результирующем протоколе. По умолчанию  $K_{\text{crn}} = 1$ , т.е. сглаживание отсутствует. Если  $K_{\text{crn}} = 0$  каждое следующее

зарегистрированное значение будет равно предыдущему. В этом случае можно потерять всю информацию о процессе,

В случае ввода в поле {Коэффициент сглаживания} неверного значения выводится служебное окно с сообщением «Ошибка поля "Коэффициент сглаживания"!».

ревизуемом логгером.

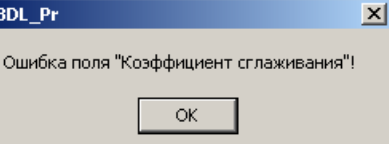

### Поправочные коэффициенты линейной коррекции

Опции {Коэффициент Т=at+b} подраздела первого канала раздела {График} отображают в отдельных полях текущие значения мультипликативного а и аддитивного **b** поправочных коэффициентов. Такие коэффициенты используются исполняемым модулем iBDL Pr.exe в ходе реализации процедуры обработки данных, зафиксированных логгером по основному каналу, и затем считанных из назначенного файла данных, содержащего в символьную копию памяти iBDL.

При этом левом поле {a=} отображается значение мультипликативного коэффициента - **a**, а в правом поле  $\{b = \}$  выводится значение аддитивного коэффициента - b. Процедура коррекции выполняется исполняемым модулем iBDL Pr.exe для всех температурных значений, накопленных в памяти логгера в соответствии с формулой:  $T = axt + b$ . где  $T - c$ корректированное значение температуры, а  $t -$  результат, зарегистрированный регистратором iBDL по первому каналу. По умолчанию функция коррекции результатов, зафиксированных по первому каналу, отключена, поэтому всегда по умолчанию  $a=1,000$  и  $b=0,000$ . Это означает, что формируемый исполняемым модулем iBDL Pr.exe результирующий протокол содержит нескорректированные данные по первому каналу, т.е. данные, считанные непосредственно из памяти логгера, без какой-либо их дополнительной обработки. При необходимости смещения данных первого канала на определённую величину используется аддитивный коэффициент b. При необходимости масштабирования данных первого канала на определённую величину используется мультипликативный коэффициент а.

Опции {Коэффициент M=cm+d} подраздела второго канала раздела {График} отображают в отдельных полях текущие значения мультипликативного с и аддитивного **d** поправочных коэффициентов. Такие коэффициенты используются исполняемым модулем iBDL Pr.exe в ходе реализации процедуры обработки данных, зафиксированных логгером по каналу данных, и затем считанных из назначенного файла данных, содержащего в символьную копию памяти iBDL

При этом левом поле {c=} отображается значение мультипликативного коэффициента - с, а в правом поле  ${d=}$  выводится значение аддитивного коэффициента - **d**. Процедура коррекции выполняется исполняемым модулем iBDL Pr.ехе для всех значений, накопленных в памяти логгера по каналу данных в соответствии с формулой: M=cxm+d, где M - скорректированное значение зафиксированное логгером по каналу данных, а **m** - результат, зарегистрированный регистратором iBDL по второму каналу. По умолчанию

функция коррекции результатов, зафиксированных по каналу данных, отключена, поэтому всегда по умолчанию  $c=1,000$  и  $d=0,000$ . Это означает, что формируемый исполняемым модулем iBDL Pr.exe результирующий протокол содержит нескорректированные данные по второму каналу, т.е. данные, считанные непосредственно из памяти логгера, без какой-либо их дополнительной обработки. При необходимости смещения данных второго канала на определённую величину используется аддитивный коэффициент с. При необходимости масштабирования данных второго канала на определённую величину используется мультипликативный коэффициент d.

С помощью исполняемого модуля iBDL Pr.exe пользователь, опираясь, например, на результаты собственных испытаний, проведённых им по той или иной методике, может изменить значения поправочных коэффициентов на этапе обработки текстового файла данных с информационной копией iBDL. Такие действия, например, могут обеспечить получение нескорректированных данных из памяти логгера или проведение процедуры коррекции по формулам T=axt+b и M=cxm+d, с более достоверными, с точки зрения пользователя, поправочными коэффициентами.

# Опции {Шаг в отсчетах} и {Сжатие}

Опция {Шаг в отсчетах} и опция {Сжатие} раздела {График} являются общими для данных обоих каналов регистратора, и позволяют устранить избыточную информацию из табличного представления буфера последовательных отсчетов результирующего протокола.

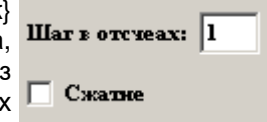

Текстовое поле опции {Шаг в отсчетах} задает значение параметра определяющего степень прореживания данных из буфера последовательных отсчетов для вывода в табличном виде. Если указанное в этом поле значение равно 1 (установлено по умолчанию), то выводятся все значения, содержащиеся в сегменте памяти буфера последовательных отсчетов. Если в поле {Шаг в отсчетах} указано, например, число 10, то конечная таблица будет содержать только каждую десятую строку буфера последовательных отсчетов, а если число 30, то только каждую тридцатую строку.

При выборе опции {Сжатие} (с помощью манипулятора «мышь» нужно поставить галочку в отдельном поле слева от надписи «Сжатие») в результирующую таблицу значений буфера последовательных отсчетов включаются только те значения, которые связаны с изменением регистрируемых величин (или регистрируемой величины (в случае, если включен только один канал)). Т.е. если значение регистрируемых величин (величины) на протяжении некоторого числа отсчетов оставалось неизменным, то в результирующую таблицу буфера последовательных отсчетов будет включен только первый отсчет, а все повторяющиеся отсчеты будут пропущены. Если по одному каналу значение величины неизменно, а по другому все соседние значения отличны друг от друга, то выбор опции сжатия не изменит числа строк таблицы данных результирующего протокола. По умолчанию эта опция является отключенной, т.е. галочка в отдельном поле слева от надписи «С*жатие»* отсутствует.

При одновременном задании отличного от 1 значения в поле {Шаг в отсчетах} и выборе опции {Сжатие}, сначала выполняется выборка с прореживанием через указанный шаг, а уже потом осуществляется сжатие полученных таким образом данных.

Следует учитывать, что использование опций {Сжатие} и {Шаг в отсчетах}. влияет только на количество строк в таблице раздела «График» и не влияет на графическое изображение аналогового представления этой информации.

При корректном применении опций прореживания и/или сжатия возможно сокращение объема предназначенной для значительное **ВОСПОИЯТИЯ** пользователем конечной таблично структурированной информации, без какихлибо искажений смысла процесса, зафиксированного регистратором iBDL.

### Настройка вида графика по осям ординат

Мнемонические кнопки [Настройка вида графика] расположенные и в подразделе параметров первого канала (основного), и в подразделе параметров второго канала (данных) раздела {График} служат для открытия отдельных окон "График температуры" и "График данных" соответственно. Опции и поля этих окон позволяют пользователю задать значения параметров формата представления графического отображения по осям ординат для данных, накопленных логгером по первому каналу и по второму каналу соответственно:

Опция {Число десятичных знаков} позволяет выбрать количество значащих цифр после запятой для значений каждого канала.

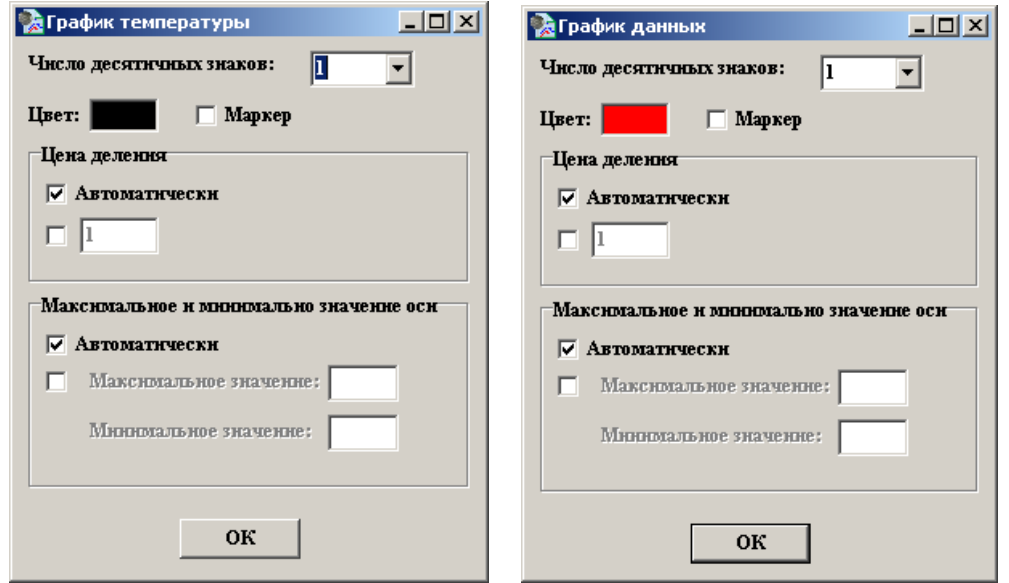

Опция {Цвет:} позволяет пользователю выбрать любой цвет кривой графического представления содержимого буфера последовательных отсчётов. По умолчанию цвет графика установлен чёрным. После выбора посредством манипулятора

«мышь» прямоугольника с закрашенной областью, расположенного справа от аббревиатуры «*Цвет:*», исполняемым модулем открывается одноимённое служебное окно "Цвет". Посредством возможностей предоставляемых опциями этого окна можно задать любой цвет кривой необходимого <sup>к</sup> построению

графика. Формат служебногоокна "Цвет" и правила работы с ним являются типовыми для ОС Windows, установленной на компьютере пользователя.

Опция {Маркер} обеспечивает отключение включение илиотображения интерполяционных точек на кривой графика (для включения маркера, <sup>с</sup> помощью манипулятора «мышь» нужно поставить галочку <sup>в</sup> отдельном поле-признаке, расположенномслева от надписи «*Маркер*». Для

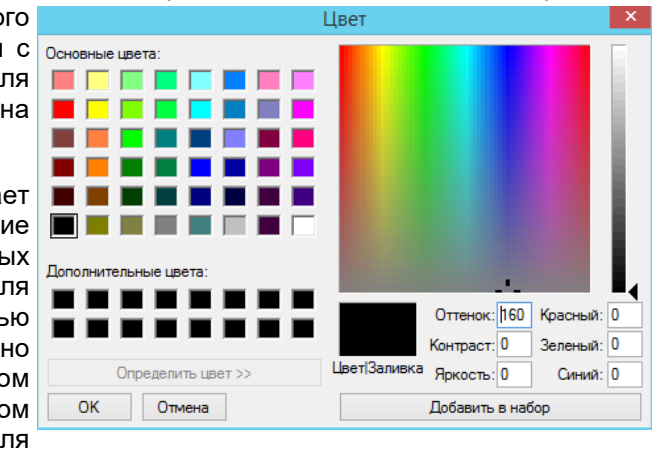

первого канала форма маркера – круг, для второго – треугольник. Цвет маркера соответствует выбранному цвету кривой. По умолчанию отображение маркеров<br>этипоном отключено.

Раздел {Цена деления} позволяет выбрать шаг основных делений оси соответсвующего канала, т.е. оси ординат графика результирующего изображения для первого или второго канала (определяется положением мнемонической галочки <sup>в</sup> одномиз полей-признаков раздела):

• Еслиполе-признак<br>раздела  ${ABTOMATU4CKM}$ содержит {Цена деления} содержит мнемоническую галочку (мнемоническая галочка <sup>в</sup> поле слева от надписи - цена «Автоматически») деления будет установлена внутреннему согласноалгоритму построения графиков программы Excel. Этавыбрана по умолчанию.

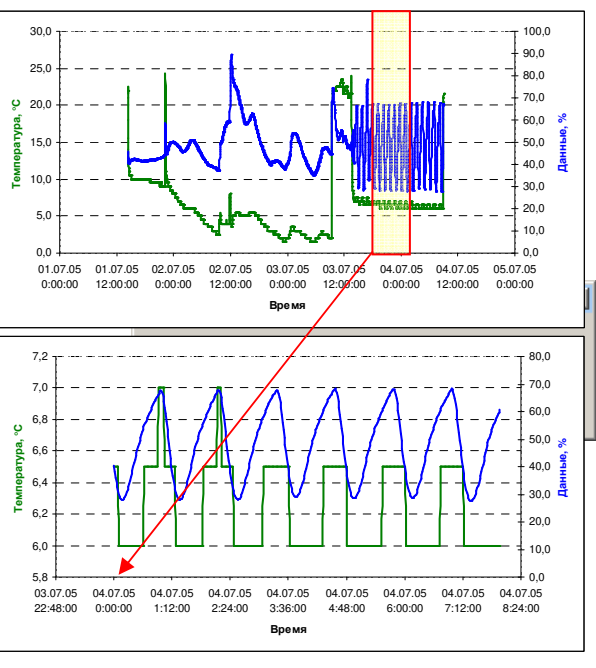

• Вторая опция этого раздела (мнемоническая галочка присутствует во втором поле-признаке раздела {Цена деления}) позволяет пользователю установить непосредственнос клавиатуры произвольное числовое значение цены деления. В случае ввода неверных значений выводится служебное окно ссообщением «*Максимальное значение оси меньше минимального!*».

Горизонтальная сетка на графическом представлении данных отображается <sup>в</sup> соответствиис шагом для оси температуры (первого основного канала) <sup>и</sup> всегда воспроизводится исполняемым модулем iBDL\_Pr.exe. Разметочная сетка для оси данных (второго канала), <sup>в</sup> случае отображения двух каналов, отсутствует <sup>т</sup>.к. этот параметр не предусмотрен <sup>в</sup> программе Excel.

Раздел {Максимальное <sup>и</sup> минимальное значение оси} позволяет установить максимум <sup>и</sup> минимум отображения результирующего изображения по оси ординат (определяется положением мнемонической галочки <sup>в</sup> одном из полей-признаков раздела):

- Если поле-признак {Автоматически} раздела {Максимальное <sup>и</sup> минимальное значение оси} содержит мнемоническую галочку (мнемоническая галочка в<br>подо признако одере ет наллион «Астоматически») — наконали и миниали поле-признаке слева от надписи «*Автоматически*») - максимум <sup>и</sup> минимум будут установлены согласно внутреннему алгоритму построения графиков программы Excel. Эта опция выбрана по умолчанию.
- Вторая опция этого раздела (мнемоническая галочка присутствует во втором поле-признаке раздела {Максимальное <sup>и</sup> минимальное значение оси}) позволяет пользователю установить непосредственно с клавиатурысобственныечисловые значения вы Рг  $\vert x \vert$ максимума и минимума по оси ординат.<br>Г Максимальное значение оси меньше минимального! В случае ввода неверных значений выводится служебноесвыводится служеоное окно с<br>сообщением «*Максимальное значение* OK. *оси меньше минимального!*».

Кнопка [OK] в окне "Параметры внешнего вида графика" каждого из каналов предназначена для его закрытия с сохранением заданных пользователем значений параметров.

# *Опция* **{***Отобразить на графике данные***}**

Опция {Отобразить на графике данные} раздела {График} является общей для данных обоих каналов регистратора <sup>и</sup> позволяет задать временно́й диапазон, в котором будет построен график и<br>—————————————————————————— таблица из буфера последовательных

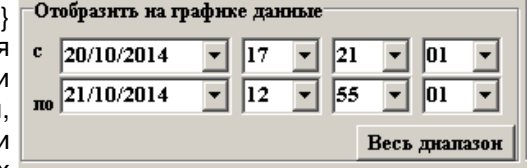

отсчётов. После первого открытия файла данных <sup>и</sup> при графическом, <sup>и</sup> при табличном отображении содержимого буфера последовательных отсчётов по умолчанию <sup>в</sup> результирующем протоколе будет представлена вся информация

из памяти буфера последовательных отсчётов регистратора iBDL. Все поля, связанные с опцией {Отобразить на графике данные} в этом случае воспроизводят граничные временные значения полной экспозиции заполнения буфера последовательных отсчётов логгера считанные исполняемым модулем iBDL Pr.exe из обрабатываемого текстового файла данных (т.е. временные метки самого первой и самой последней ячеек буфера).

Для задания числовых значений нового временного интервала необходимого пользователю он может использовать поля {с} и {по} опции {Отобразить на графике данные), в которых непосредственно вводятся конкретные числовые значения в формате «дд/мм/геге», «чч:мм» (т.е. «день/месяч/год», «часы:минуты»). Рекомендуемый порядок установки временного диапазона: сначала установить значение даты - «День/Месяц/Год» из предложенных в выпадающем списке вариантов, далее необходимо выбрать значение «Час» и в конце «Минута». При выборе новой даты начала экспозиции вывода данных буфера в результирующем протоколе с использованием поля {c} исполняемым модулем iBDL Pr.exe в разделе «чч:мм» будет автоматически устанавливаться всегда значение 00:00. Аналогично, при выборе новой даты окончания экспозиции вывода данных буфера в результирующем протоколе с использованием поля {по} исполняемым модулем iBDL Pr.exe в разделе «чч:мм» будет автоматически устанавливаться всегда значение 23:59. Таким образом, если установить в полях {с} и {по} одну и туже дату, исполняемым модулем iBDL Pr.exe будет отображена развертка данных из буфера последовательных отсчётов за одни сутки. Например, выбрав в обоих полях дату 27.02.2005, получаем сформированный исполняемым модулем iBDL Pr.exe интервал вывода с 27.02.2005 00:00 (в поле {c}) по 27.02.2005 23:59 (в поле {по}).

В случае, задания в полях опции {Отобразить на графике данные} неверных данных (например, в поле  $\{c\}$  указан временной момент более поздний момента, указанного в поле {по}), модулем iBDL Pr.exe будет выведено служебное окно с сообщением «Ошибка заполнения полей!»

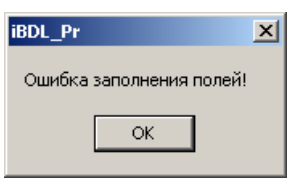

Используя этот раздел, пользователь получает возможность включить в результирующий протокол значения связанные только с интересующим его интервалом времени регистрации, отбросив избыточную информативность данных из буфера последовательных отсчётов, которая не нужна ему при подготовке конкретного отчётного документа.

Кнопка [Весь диапазон] предназначена для возвращения к полному диапазону данных, буфера последовательных отсчётов. Следует учитывать, что результат расчета исполняемым модулем параметра средней кинетической температуры напрямую зависит от выбора пользователем левой границы оперативного диапазона.

### Настройка вида графика по оси абсцисс

Мнемоническая кнопка [Настройка оси времени] служит для открытия отдельного окна "Настройка оси времени", опции и поля которого позволяют пользователю задать значения параметров графического отображения оси времени, общей для первого и второго каналов регистраторов iBDL. обеспечивает Кроме TOFO. это ОКНО включение/выключение отображения вертикальных линий графика результирующего отчёта.

Опция {Вертикальные линии сетки} предназначена для включения или отключения вертикальных линий разметочной сетки на графике в составе отчёта, формируемого исполняемым модулем iBDL Pr.exe. Опция разблокирована, если

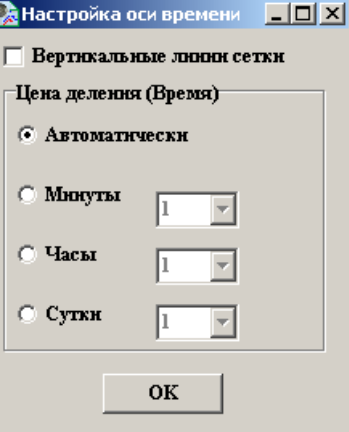

поле-признак слева от аббревиатуры «Вертикальные линии сетки» содержит мнемоническую галочку. Вертикальные линии разметочной сетки имеют чёрный цвет. Каждая такая линия при этом связана с временным значением. формируемым исполняемым модулем iBDL Pr.exe при отображении временной оси абсцисс графика результирующего изображения. По умолчанию эта опция отключена, т.е. мнемоническая точка в поле-признаке слева от аббревиатуры «Вертикальные линии сетки» отсутствует.

Опция {Цена деления оси Время} позволяет выбрать шаг основных делений оси времени, т.е. оси абсцисс, при представлении данных из буфера последовательных отсчетов (определяется положением мнемонической точки в одном из полей подраздела):

- Если поле-признак {Автоматически} раздела {Цена деления оси Время} содержит мнемоническую галочку (мнемоническая точка в поле слева от надписи «Автоматически») - цена деления будет установлена согласно внутреннему алгоритму построения графиков программы Excel. Эта опция выбрана по умолчанию.
- Если поле-признак {Минуты} раздела {Цена деления оси Время} содержит мнемоническую точку - можно установить цену деления от 1 до 60 минут с помощью выпадающего списка, нажав «мышкой» пиктограмму [▼], находящуюся справа от опции. Ось начинается с ближайшей к моменту начала измерений минуты, конец оси соответствует ближайшей минуте окончания регистрации.
- Если поле-признак {Часы} раздела {Цена деления оси Время} содержит мнемоническую точку - можно установить цену деления от 1 до 24 часов с помощью выпадающего списка, нажав «мышкой» пиктограмму [▼], находящуюся справа от опции. Ось начинается с ближайшего к моменту

начала измерений часа, конец оси соответствует ближайшему часу окончания регистрации.

• Если поле-признак {Сутки} раздела {Цена деления оси Время} содержит мнемоническую точку - можно установить цену деления от 1 до 31 суток с помощью выпадающего списка, нажав «мышкой» пиктограмму [▼], находящуюся справа от опции. Ось начинается с ближайших к моменту начала измерений суток, конец оси соответствует суткам окончания измерений регистрации.

Кнопка [OK] окна «Настройка графика" предназначена для его закрытия с сохранением заданных значений параметров. Это действие отрабатывается при «нажатии» мнемокнопки [ОК]. Если же «нажать» на системную пиктограмму сворачивания окна [x], расположенную в его верхнем правом углу, исполняемый модуль закрывает данное окно без сохранения изменений, внесённых пользователем.

#### Представление зафиксированных логгером результатов в отчёте

Результирующий протокол или просто отчёт, формируемый исполняемым модулем iBDL Pr.exe, состоит из трёх разделов.

Первый раздел отчёта всегда целиком содержится на первой странице, сформированного модулем iBDL Pr.exe документа Excel, и включает статусную информацию о логгере, результаты из памяти которого содержит файл данных, являющийся источником отчёта (подробнее см. главу «Раздел (Установочные параметры}» этого документа).

Второй раздел отчёта расположен на второй странице, сформированного модулем iBDL Pr.exe документа Excel, и всегда содержит график аналогового представления результатов, считанных из памяти логгера и сохранённых в файле данных, обработка которого исполнена исполняемым модулем iBDL Pr.exe.

График аналогового представления буфера последовательных отсчётов в результирующем протоколе строится в декартовой системе координат с осями Название измеряемой величины (Время). Температурная ось связанная с кривой графика, построенной по результатам, зафиксированным Если в отчёте представлены данные от двух каналов, то значения второго канала откладываются по отдельной вспомогательной оси (расположенной справа от поля кривых графика).

Третий раздел отчёта состоит из таблицы, которая начинается с третьей страницы, сформированного модулем iBDL Pr.exe документа Excel, и содержит в цифровой форме результаты, накопленные в буфере последовательных отсчётов регистратора iBDL, а затем сохранённые одним из средств поддержки НТЛ "ЭлИн" в файле данных, назначенном для обработки модулем iBDL Pr.exe.

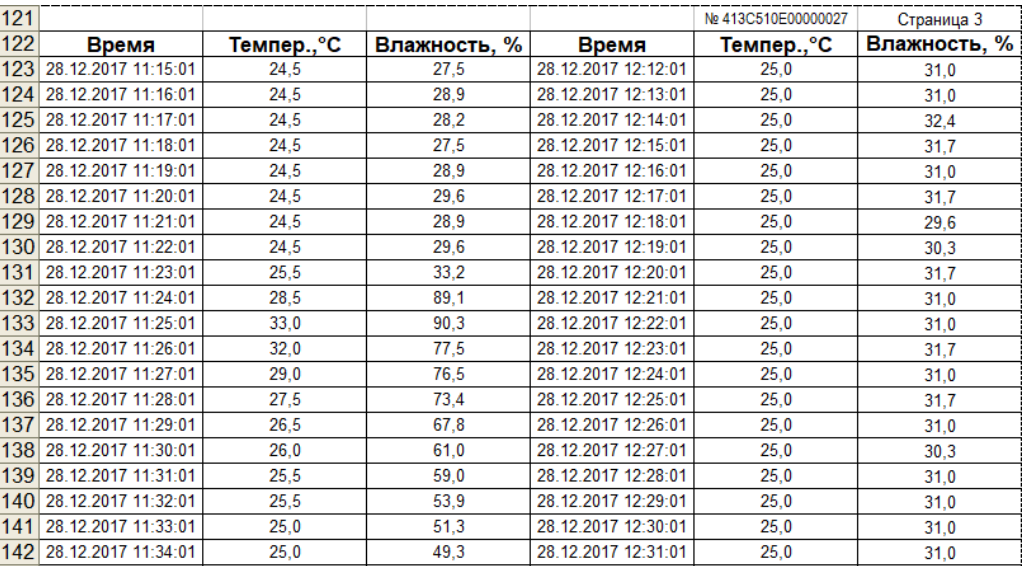

В результирующем протоколе таблица данных буфера последовательных отсчетов формируется следующим образом: каждый отсчет, выполненный регистратором iBDL, заносится в таблицу в виде строки, состоящей из временной метки и соответствующих ей значений величин регистрируемых каналами логгера. При этом, время выводится в формате: или «Число.месяц.год часы:минуты», или «Число.месяц.год часы:минуты:секунды» (если частота регистрации была меньше, чем одна минута). Форматы значений зарегистрированных логгером величин в таблице результирующего протокола, аналогичен форматам значений, считанных из файла данных обработанного исполняемым модулем iBDL Pr.exe.

Эта таблица может иметь различную длину, зависящую от того, на каком этапе отработки рабочей сессии находился регистратор iBDL в момент считывания информации, накопленной в его памяти и сохранения её в виде файла данных.

### Запуск построения протокола

Размещенная внизу основного окна "iBDL Pr" слева кнопка [Excel], обеспечивает запуск при её активизации манипулятором «мышь» процедуры построения в новой книге Microsoft Excel результирующего протокола (отчёта) о работе регистратора iBDL с заданными пользователем параметрами обработки, сформированными в пользовательской форме - основном окне "iBDL Pr". Во время формирования протокола основное окно пользовательской формы заблоктрованно.

Во время отработки процедуры формирования протокола в нижней части основного окна "iBDL Pr" отображается непосредственно ход реализации процедуры обработки данных (верхняя индикационная «бегущая» строка общий ход формирования протокола, нижняя индикационная «бегущая» строка процент выполнения конкретного этапа формирования протокола). По окончании этого процесса будет открыт документ Excel.

# Выход Excel **FITTITTITTI**

# Закрытие формы "iBDL Pr"

В случае выбора манипулятором «мышь» системную пиктограмму сворачивания основного окна [x], расположенной в его верхнем правом углу исполняется закрытие формы "iBDL Pr". При этом исполняемый модуль автоматически «запоминает» последний файл данных и последнюю заданную директорию сохранения протокола, выбранные пользователем в завершаемой сессии.

При повторном запуске программы программа автоматически подгрузит последний обрабатываемый файл данных.

При «нажатии» манипулятором «мышь» мнемокнопки [Выход], расположенной в нижнем правом углу пользовательской формы, происходит закрытие формы "iBDL Pr" и завершение функционирования исполняемого модуля iBDL Pr.

### Начало работы с исполняемым модулем iBDL Pr.exe

Для начала работы с исполняемым модулем iBDL Pr.exe необходимо иметь текстовые файлы данных, сформированные программой iBDL R комплекса iBDLR от HTЛ "ЭлИн", или текстовые файлы, сформированные демонстрационной программой iBDL R Demo от НТЛ "ЭлИн". Затем следует запустить файл исполняемого модуля iBDL Pr.exe. После этого автоматически будет открыта пользовательская форма - окно "iBDL Pr". Теперь пользователь должен назначить файл данных, сформированный или программой iBDL R, или программой iBDL R Demo, - источник обрабатываемой информации. После открытия исполняемым модулем iBDL Pr.exe этого файла, данные из него автоматически подгружаются в соответствующие поля основного окна "iBDL Pr". Это позволяет пользователю получить начальный набор сведений о выбранной им для обработки информационной копии памяти регистратора iBDL и ознакомиться режимом его работы в последней сессии.

Кроме того, при самом первом раскрытии окна "iBDL Pr" во всех полях параметров протокола автоматически будут выставлены значения, принятые разработчиком исполняемого модуля iBDL Pr.exe по умолчанию. При этом в результирующий протокол будут включены все генерируемые исполняемым

модулем iBDL Pr.exe главы и разделы, все параметры прореживания будут отменены. Отчёт, сформированный таким образом, будет отображать все данные, храняшиеся в обрабатываемом файле информационной копии памяти регистратора iBDL. Если пользователя устраивает такой подход, ему остается только заполнить поля (Заголовок протокола) и выбрать кнопку [Excel] для запуска процесса формирования протокола. По окончании этого процесса будет открыт новый документ Excel, который собственно и содержит готовый к печати результирующий протокол.

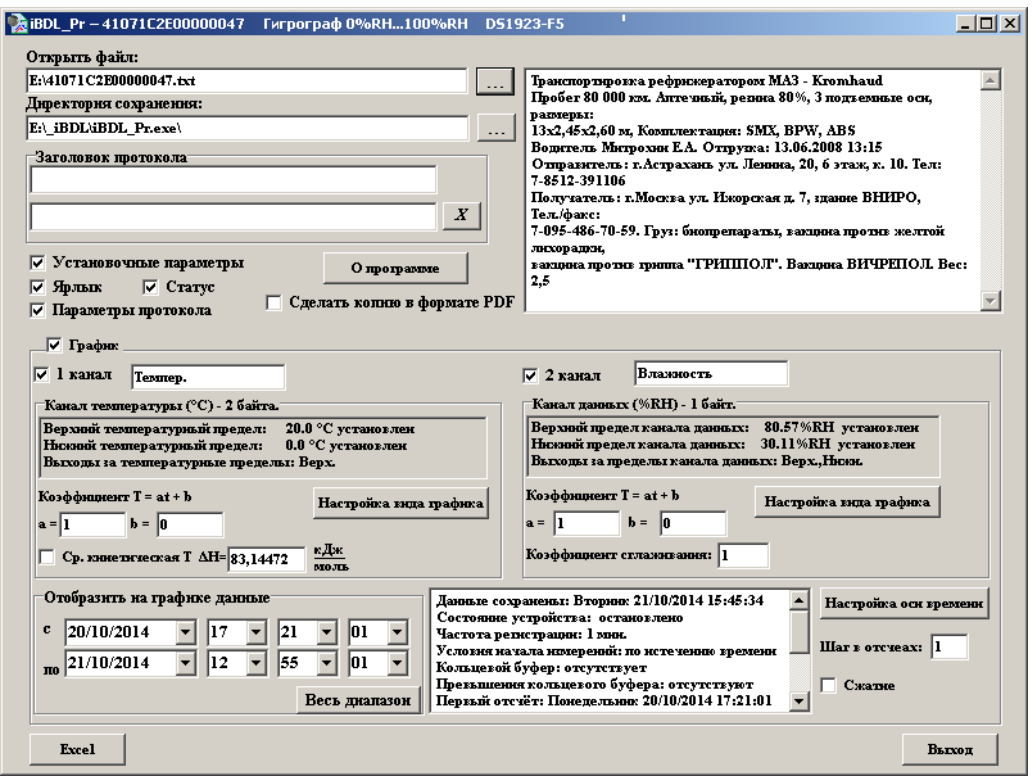

## Рекомендации по просмотру и редактированию протокола

Для просмотра общего внешнего вида сгенерированного исполняемым модулем iBDL Pr.exe результирующего протокола удобно воспользоваться функцией оболочки программы Excel с названием "Предварительный просмотр", которой соответствует пиктограмма изображения лупы на фоне листа бумаги. Эта функция доступна только в случае, если на персональном компьютере пользователя установлен принтер. После запуска этой опции перед пользователем на экране будет развернуто изображение макета первого листа отчёта, а сама программа Excel перейдет в специальный режим работы, связанный с просмотром готового к печати документа Excel.

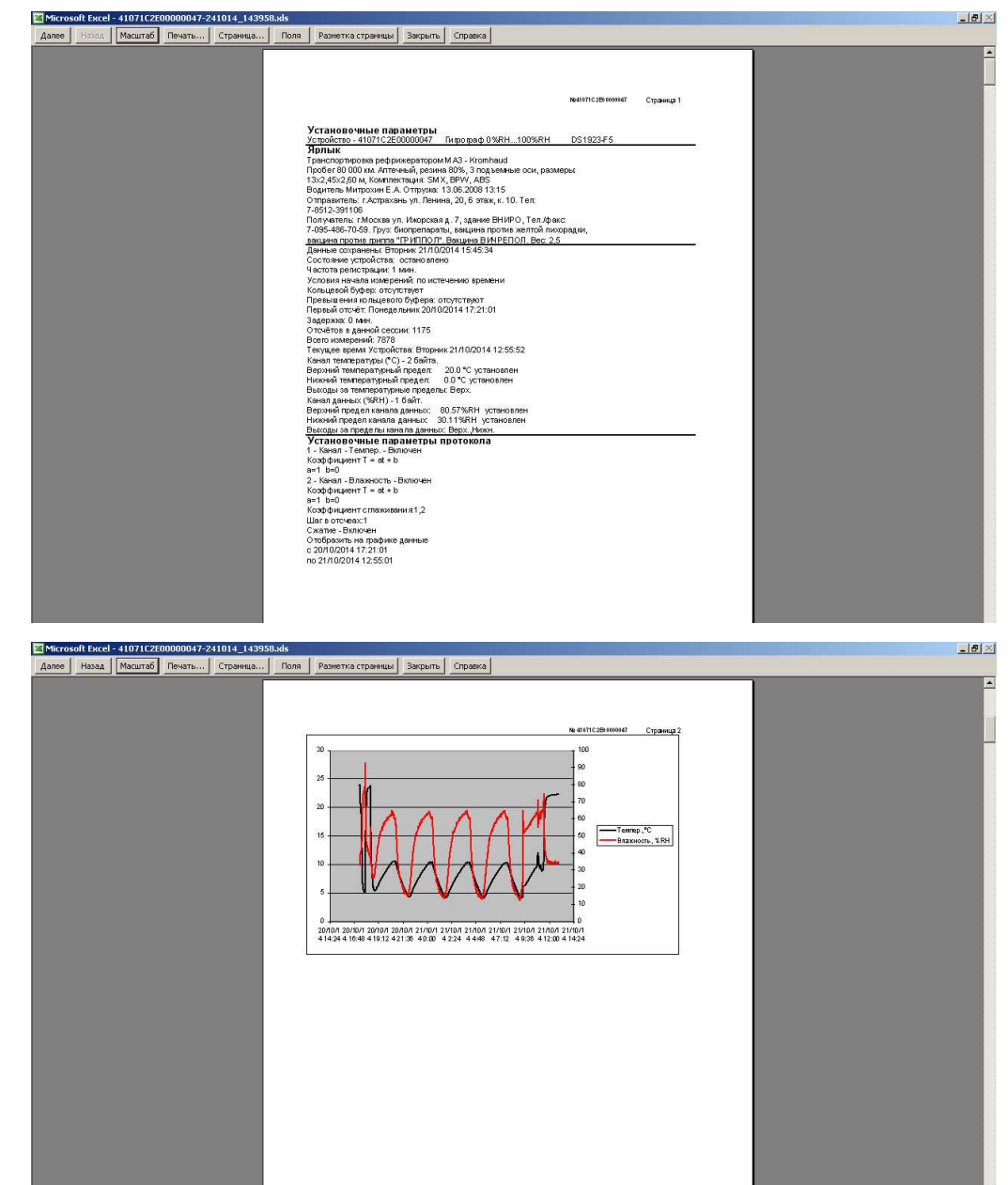

Формируемый исполняемым модулем iBDL Pr.exe формат результирующего протокола, ориентирован на стандартные страницы формата А4. При этом, в правом верхнем углу каждой из генерируемых страниц расположен индивидуальный идентификационный номер логгера, связанного с этой информационной копией, и номер текущей страницы.

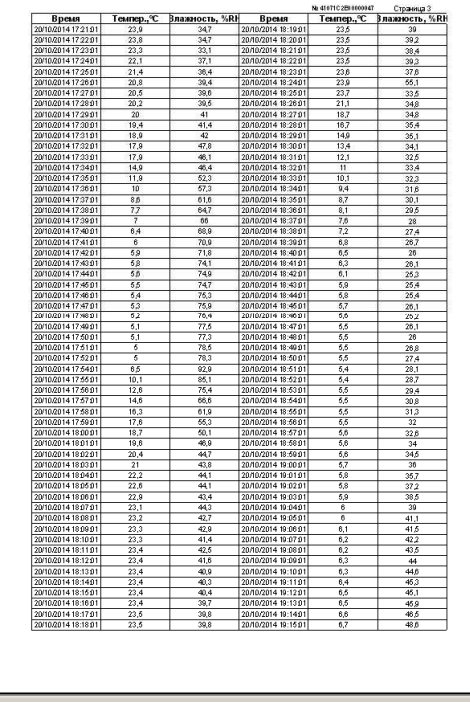

В режиме просмотра пользователь может подробно проанализировать листы подготовленного исполняемым модулем iBDL Pr.exe результирующего протокола непосредственно перед выводом его на печать. Можно пролистать все страницы протокола, изменить масштаб отображения каждой из них для более тщательного рассмотрения, выполнить печать документа и т.п. Если, пользователь использует черно-белый принтер, то цвета кривых любого из графиков также будут черно-белыми.

Если после ознакомления в режиме просмотра с предварительным вариантом результирующего протокола пользователь по тем или иным причинам не удовлетворен его видом, следует вернуться к основному окну исполняемого модуля iBDL Pr.exe и изменить параметры формирования протокола.

Пользователь, опираясь на просмотренный им перед этим предварительный вариант результирующего отчёта, может скорректировать значения параметров протокола с целью получения более приемлемого для его случая (решаемой им конкретной задачи) документа. К примеру, он может:

- $\blacksquare$ исключить отдельные главы из результирующего отчёта,
- сократить таблицы вывода данных, с помощью их сжатия или прореживания,
- изменить коэффициент сглаживания для второго канала,

 $-10<sup>1</sup>$ 

- увеличить или уменьшить количество знаков после запятой для любого из каналов.
- изменить временной интервал представления данных из буфера последовательных отсчетов
- перейти к процедуре пересчета данных, полученных от первого канала в значения средней кинетической температуры,

Все эти действия пользователь может производить итерационно, постепенно приближаясь к наиболее удовлетворяющему его виду результирующего документа.

Если пользователю необходимо перейти к обработке исполняемым модулем iBDL Pr.exe другого файла данных с другим именем, он должен в соответствии с положениями, изложенными выше в главе «Общий раздел основного окна» этого документа, назначить этот файл данных для новой процедуры обработки.

С целью изменения внешнего вида изображения графика в составе результирующего протокола, построенного исполняемым модулем iBDL Pr.exe (включая, цвет, вид, толщину линии, цвет и форму точек, формат осей и делений координатной сетки и т.п., а также добавления поясняющих надписей, отметок и пометок непосредственно в поле изображения), рекомендуется использовать набор приёмов, стандартных для работы с программой Excel. Эти приёмы, применительно к документам, созданным исполняемым модулем iBDL Pr.exe с использованием программы Excel 2003. наглядно изложены в отдельном документе «Настройки параметров внешнего вида графиков предоставляемые Microsoft Excel» (см. http://www.elin.ru/files/pdf/iBDL/graph.pdf), или в одноимённой главе, которая расположена в конце инструкции по эксплуатации макроса ThCh MG.xls (cm. http://www.elin.ru/files/pdf/Thermochron/ThCh MG.xls.pdf). A порядок доработки документов, созданных с использованием пакета Excel 2013, наглядно изложен в главе «Настройки параметров внешнего вида графиков предоставляемые Microsoft Excel», расположенной в конце инструкции по эксплуатации исполняемого ThCh MG.exe МОДУЛЯ  $(CM)$ http://www.elin.ru/files/pdf/Thermochron/ThCh\_MG.exe.pdf).

#### Вывод на печать графика из протокола

Для вывода на печать только графического изображения содержимого буфера последовательных отсчетов в составе сформированного исполняемым модулем iBDL Pr.exe результирующего протокола, следует позиционировать курсор манипулятора «мышь» в области графика и затем нажать любую его клавишу. Выбранный пользователем, таким образом, графический объект в этом случае будет выделен. Если теперь, перейти в режим предварительного просмотра программы Microsoft Excel, то выбранное графическое изображение будет развернуто на альбомный лист формата А4. При выборе кнопки [Печать], расположенной в меню окна режима "Предварительный просмотр" меню "Файл" оболочки программы Excel (пиктограмма изображения лупы на фоне листа), программа сразу выводит это изображение непосредственно на принтер.

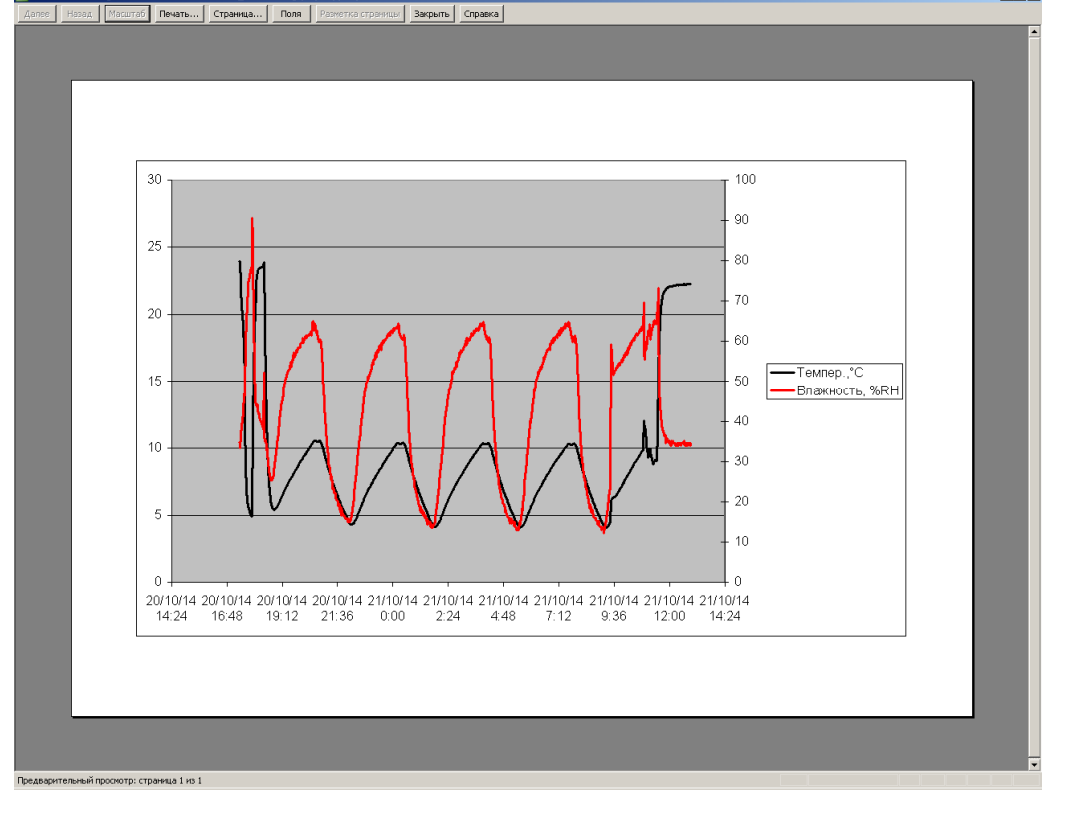

# *Содержание*

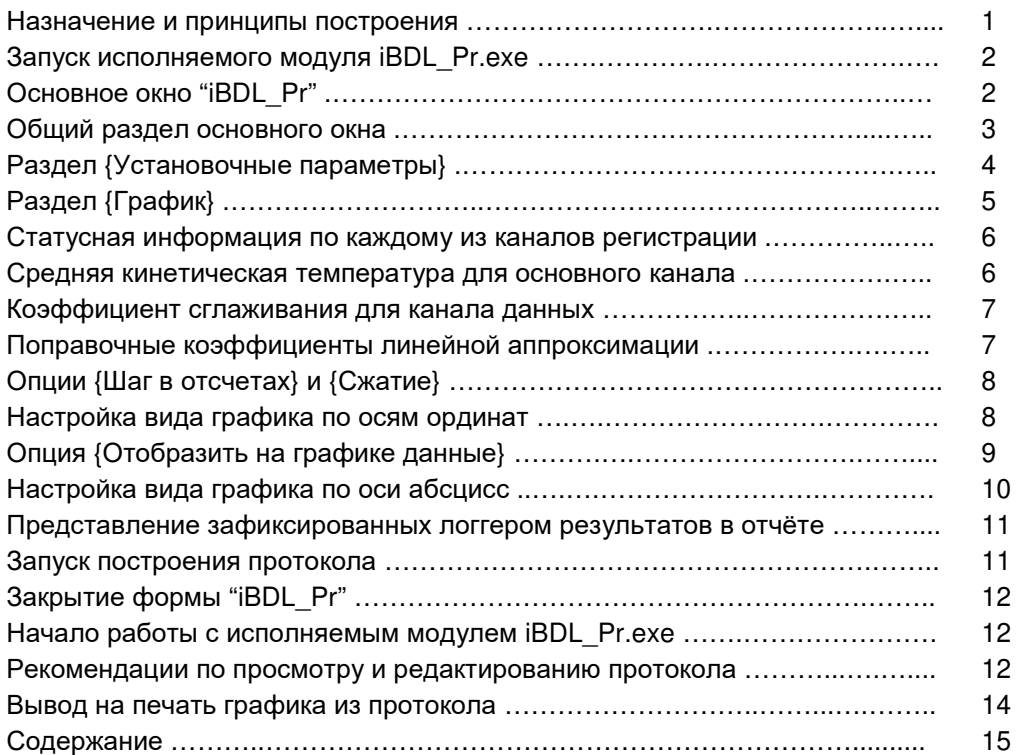

Дополнительная информация <sup>о</sup> регистраторах iBDL <sup>и</sup> особенностях работы <sup>с</sup> ними может быть получена по Интернету со специализированной русскоязычной Web-страницы, расположенной по адресу<u>: http://www.elin.ru/iBDL/</u>. Туда также легко попасть <sup>с</sup> главной страницы сайта НТЛ "ЭлИн", расположенной по адресу http://www.elin.ru, выбрав аббревиатуру «*Регистраторы iBDL*» <sup>в</sup> разделе «*"Таблетки"-регистраторы iButton*». Кроме того, отдельный Интернет-сайт целиком посвящён "таблеткам"-регистраторам iButton от Maxim Integrated<br>(http://www.tharmashma.mr) (http://www.thermochron.ru).

Все Ваши вопросы, связанные <sup>с</sup> особенностями использования регистраторов iBDL и работой исполняемого модуля iBDL\_Pr.exe , <sup>а</sup> также Ваши пожелания <sup>и</sup> предложения, просьба отправлять на E-mail: <u>common@elin.ru</u> или обсуждать их по телефонам:

**(909)694-95-87, (916)389-18-61, (985)043-82-51** 

 *}{ Научно-техническая Лаборатория "Электронные Инструменты" (НТЛ* **"***ЭлИн***"***), октябрь 2018 года*